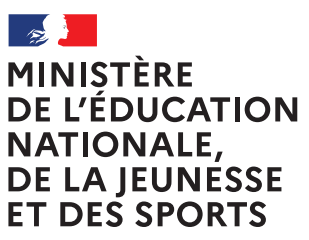

Liberté Égalité Fraternité

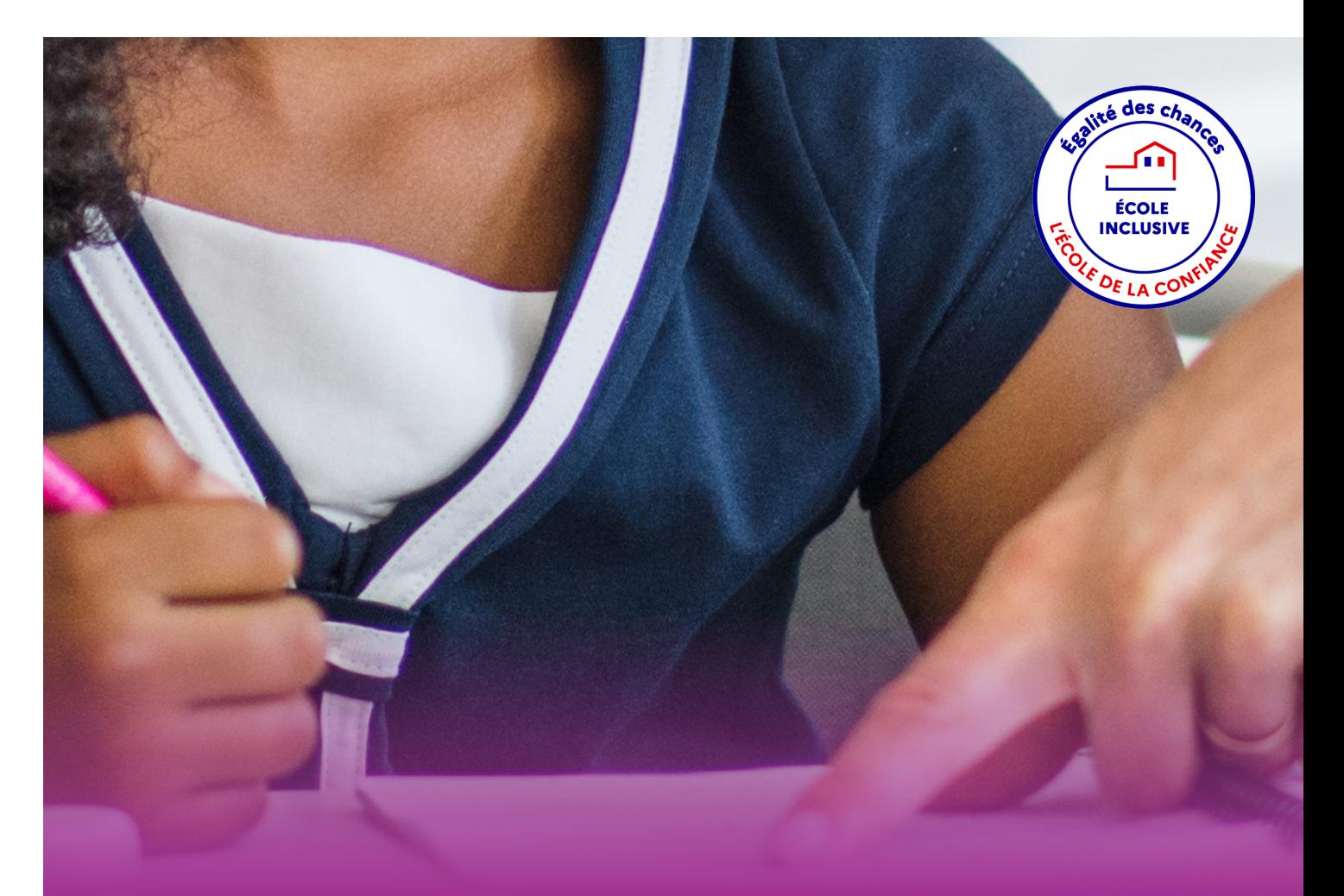

# **Livret de parcours inclusif**

 Guide utilisateur Chef d'établissement

# Table des matières

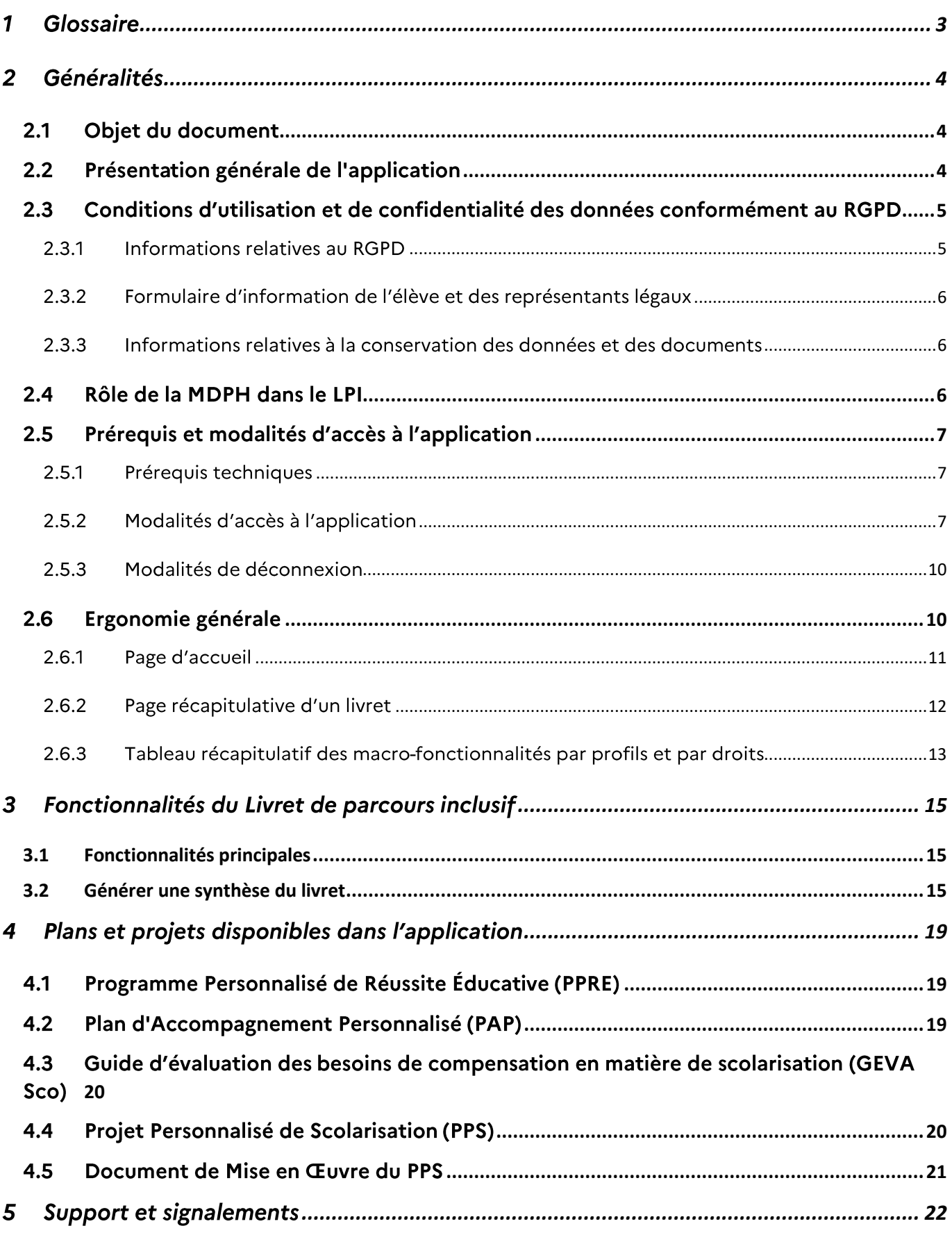

#### <span id="page-2-0"></span>**Glossaire**  $\mathbf 1$

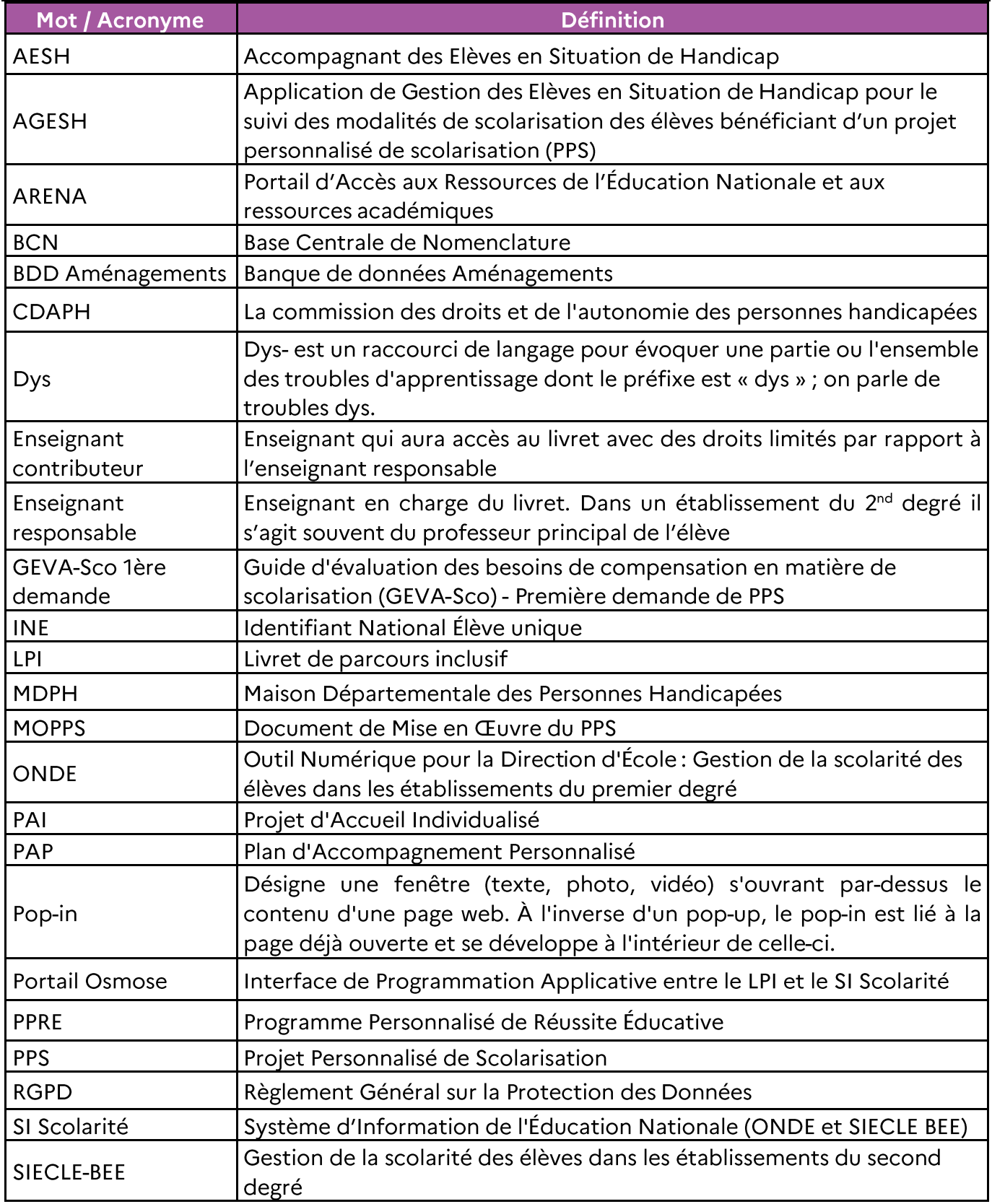

# <span id="page-3-0"></span>2 Généralités

# <span id="page-3-1"></span>2.1 Objet du document

Guide d'utilisation de l'application LPI à destination des chefs d'établissement.

# <span id="page-3-2"></span>2.2 Présentation générale de l'application

L'application « Livret de parcours inclusif (LPI) » a pour objectif de proposer un outil aux professeurs afin d'accompagner le parcours scolaire des élèves à besoins éducatifs particuliers et permettre une meilleure individualisation des réponses pédagogiques qui leur sont apportées.

Il s'agit d'offrir une variété de réponses adaptées à chaque situation afin de faciliter le partage d'informations entre professionnels et avec la famille.

Cet outil participe au pilotage des politiques publiques mises en œuvre pour les élèves à besoins éducatifs particuliers en autorisant la remontée de données à des fins d'analyse.

Il s'agit notamment :

- · d'améliorer les parcours scolaires par une meilleure cohérence des actions de l'ensemble des intervenants concernés;
- de simplifier le processus de scolarisation des élèves à besoins éducatifs particuliers ;
- · d'apporter rapidement les premières réponses d'aménagements pédagogiques à l'élève.

Cet outil de centralisation d'informations, d'échanges et de partages entre les enseignants, les professionnels des MDPH, les élèves et leurs représentants légaux, permet de :

- sélectionner et suivre les adaptations et les aménagements pédagogiques mis en place pour les élèves ;
- formaliser les dispositifs de personnalisation des parcours (PPRE, PAP, document de mise en œuvre du PPS):
- renseigner le guide d'évaluation des besoins de compensation en matière de scolarisation, document constitutif du dossier de demande auprès de la MPDH à joindre par l'élève ou ses représentants légaux (GEVA-Sco 1ère demande);
- permettre aux agents de la MDPH de consulter les GEVA-Sco 1ère demande ;
- transmettre via l'application les notifications et recommandations de la CDAPH afin d'y verser les éléments constitutifs du volet PPS du dossier LPI de l'élève concerné.

Cet outil participe à la simplification du parcours de scolarisation des élèves à besoins éducatifs particuliers en:

accélérant la mise en place de premières réponses d'aménagements pédagogiques à destination de l'élève :

améliorant l'échange d'informations entre l'école, la maison départementale des  $\bullet$ personnes handicapées (MDPH) et la famille.

En tant que chef d'établissement, vous disposez d'un accès à l'ensemble des fonctionnalités disponibles dans l'application :

- · la création et l'accès aux livrets des élèves de votre/vos établissements
- la gestion des profils enseignants contributeurs et enseignants responsables sur les livrets (affectation, modification, suppression de partage...)
- la gestion des livrets de votre/vos établissements (création, modification, suppression)
- la création ou modification de dispositifs d'un livret de votre/vos établissements
- · la modification des aménagements d'un livret de votre/vos établissements
- · la génération de la synthèse d'un livret

# <span id="page-4-0"></span>2.3 Conditions d'utilisation et de confidentialité des données conformément au RGPD

# <span id="page-4-1"></span>2.3.1 Informations relatives au RGPD

Le décret n°2021-1246 du 29 septembre 2021 fixe les règles applicables au traitement de données à caractère personnel dénommé « Livret de parcours inclusif » (LPI).

Les chefs d'établissement et les enseignants disposant d'un accès au Livret de parcours inclusif sont soumis à une obligation de discrétion qui leur impose d'assurer la confidentialité des données qu'ils détiennent.

Une conduite exemplaire est exigée dans toute communication orale ou écrite, téléphonique ou électronique, que ce soit lors d'échanges professionnels ou au cours de discussions relevant de la sphère privée.

Ce traitement est nécessaire à l'exécution d'une mission d'intérêt de service public ou relevant de l'exercice de l'autorité publique dont est investi le responsable du traitement. Dans ce cadre le consentement de l'élève s'il est majeur ou des représentants légaux s'il est mineur n'est pas requis.

Les élèves concernés par les traitements de données personnelles et leurs représentants légaux, quels qu'ils soient, disposent de droits leur permettant de garder la maîtrise des informations les concernant. Ainsi, toute personne peut:

- accéder à l'ensemble des informations la concernant :
- connaître l'origine de ces informations;
- en obtenir une copie;
- exiger que ses données soient rectifiées, complétées, mises à jour ou, selon les cas,  $\bullet$ supprimées.

Les chefs d'établissement et les enseignants habilités à créer un Livret de parcours inclusif ont l'obligation d'informer toute personne du recueil de ses données à caractère personnel, de ses droits ainsi que des moyens par lesquels cette personne pourra user de ses droits sur ces données. La fiche relative aux mentions informatives est jointe en annexe.

Les élèves concernés par les traitements de données personnelles et leurs représentants légaux peuvent faire usage de leurs droits sur simple demande, soit par écrit, soit en personne. La synthèse du livret recensant l'ensemble des données collectées dans le Livret de parcours inclusif de l'élève répond aux exigences du RGPD.

# <span id="page-5-0"></span>2.3.2 Formulaire d'information de l'élève et des représentants légaux

À terme, les élèves et leurs représentants légaux pourront consulter leur LPI. Une information spécifique sur le traitement de leurs données leur sera alors délivrée.

Cette fonctionnalité n'étant pas encore disponible, vous trouverez ici un lien vers la fiche informative à remettre aux responsables légaux de l'élève.

# <span id="page-5-1"></span>2.3.3 Informations relatives à la conservation des données et des documents

Les documents papier et toute extraction doivent être conservés dans des locaux fermés à clés. La durée de conservation de ces documents papier ne doit pas excéder un an pour les dispositifs et 3 ans, soit la durée d'un cycle, pour la synthèse du livret.

# <span id="page-5-2"></span>2.4 Rôle de la MDPH dans le LPI

Le déploiement de l'application se fait à droit constant et n'entraîne aucun changement règlementaire dans le processus de mise en place de mesures de compensation pour un élève en situation de handicap.

L'application entend favoriser les transmissions d'informations pour les élèves dont les besoins nécessitent une demande de parcours de scolarisation auprès de la MDPH.

Ainsi le Livret de parcours inclusif comprend le GEVA-Sco 1ère demande. Les agents de la MDPH peuvent le consulter directement sur l'application et les informations relatives au projet personnalisé de scolarisation sont versées automatiquement dans le volet PPS du LPI.

L'édition d'un GEVA-Sco 1ère demande par l'équipe éducative via l'application s'accompagne en dernière page d'un feuillet recensant les informations utiles à la MDPH pour accéder au Livret de parcours inclusif de l'élève. Le numéro de livret LPI devient un élément constitutif du dossier de demande transmis par la famille à la MDPH.

Grâce au partage du numéro du livret et de la date de naissance figurant sur ce feuillet, les agents MDPH peuvent trouver l'élève et directement consulter le GEVA-Sco 1ère demande de l'élève concerné dans l'application.

Une fois la situation de l'élève évaluée par la MDPH et les éventuelles décisions de compensation en matière de scolarisation notifiées par la CDAPH, l'ensemble des informations contenues dans le PPS seront versées dans le volet PPS du Livret de parcours inclusif de l'élève.

# <span id="page-6-0"></span>2.5 Prérequis et modalités d'accès à l'application

# <span id="page-6-1"></span>2.5.1 Prérequis techniques

Pour une navigation optimisée, nous vous incitons fortement à utiliser les éléments suivants :

- Acrobat Reader pour lire les documents générés au format PDF Une résolution écran de 1920 x 1080
- Une mise à l'échelle de 100% (dans Windows : « Paramètre d'affichage » / « Modifier la taille du texte, des applications, et d'autres éléments »)
- · Les navigateurs Google Chrome (dernière version recommandée) ou Mozilla Firefox (dernière version recommandée), avec un zoom de 100%<sup>1</sup>
- $\bullet$  Une connexion à internet

# <span id="page-6-2"></span>2.5.2 Modalités d'accès à l'application

Le site est accessible via le portail Aréna (https://idp-hn-01.phm.education.gouv.fr/arena/)

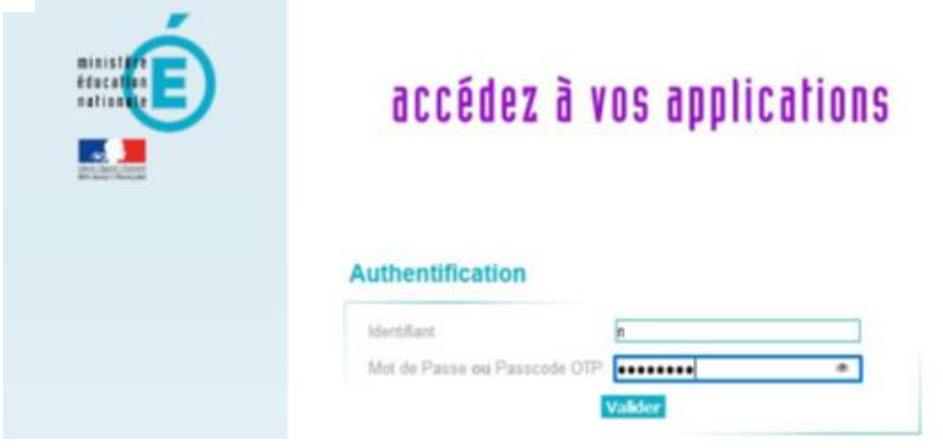

 $\overline{a}$ 

<sup>&</sup>lt;sup>1</sup> Les notices pour modifier le zoom sont disponibles en cliquant [ici](https://support.mozilla.org/fr/kb/taille-police-zoom-augmenter-taille-pages) pour Firefox et [là](https://support.google.com/chrome/answer/96810) pour Chrome

Sur le portail ARENA, l'utilisateur doit cliquer sur le lien « LPI PR - Livret de parcours inclusif » pour accéder au LPI

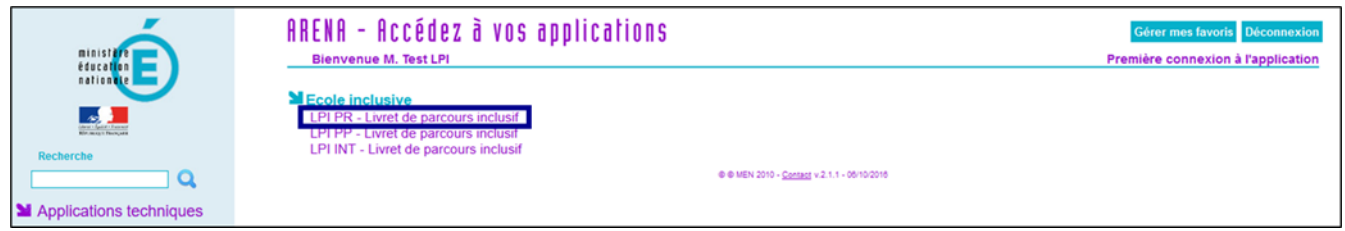

Lors de la première connexion au LPI, le message suivant apparaît :

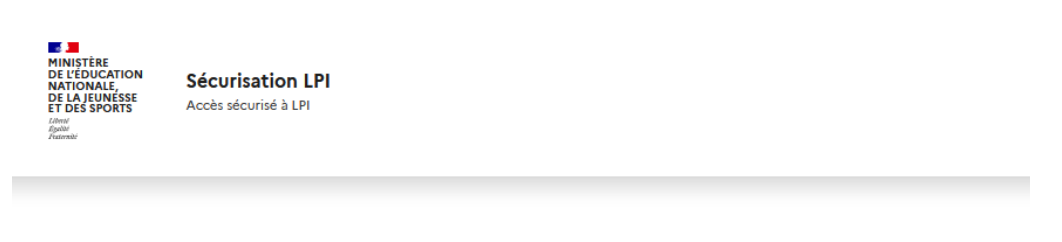

# 1ère connexion au LPI -Authentification renforcée requise.

Cette application nécessite une authentification renforcée. Vous allez recevoir sur votre messagerie académique un message vous invitant à initialiser votre mot de passe.

Envoi sur la boîte mail académique de l'utilisateur d'un lien d'initialisation d'un mot de  $\bullet$ passe spécifique à l'accès LPI. Le lien expire dans les 12 heures.

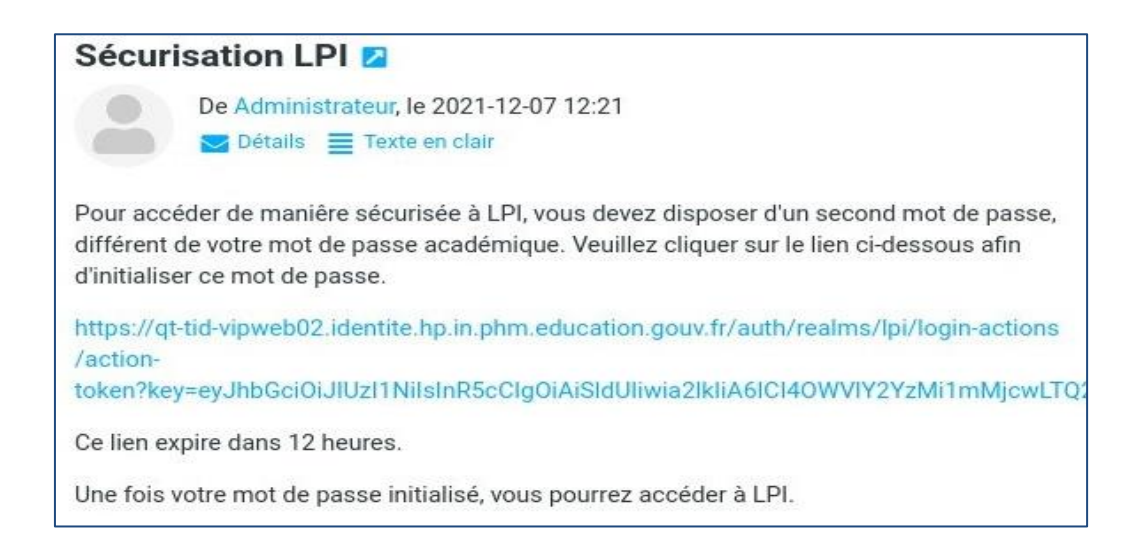

· Page sur laquelle l'utilisateur est redirigé après avoir cliqué sur le lien d'initialisation du mot de passe LPI

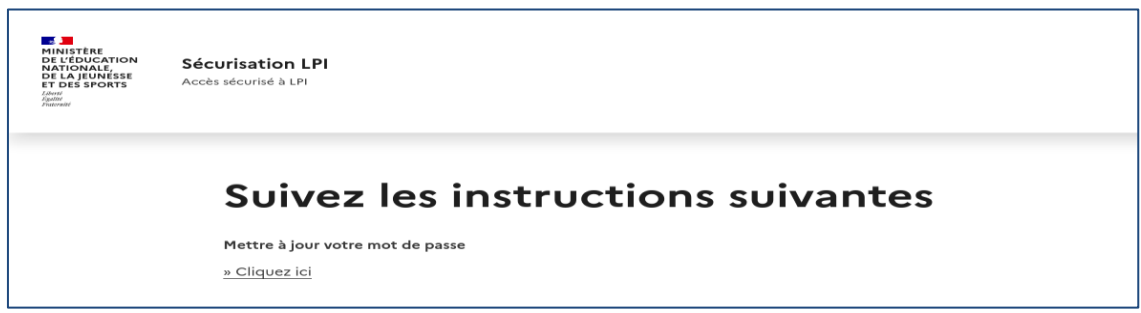

• L'écran suivant s'affiche confirmant la création du mot de passe. L'utilisateur peut ensuite se connecter au LPI avec le lien proposé à la fin du processus.

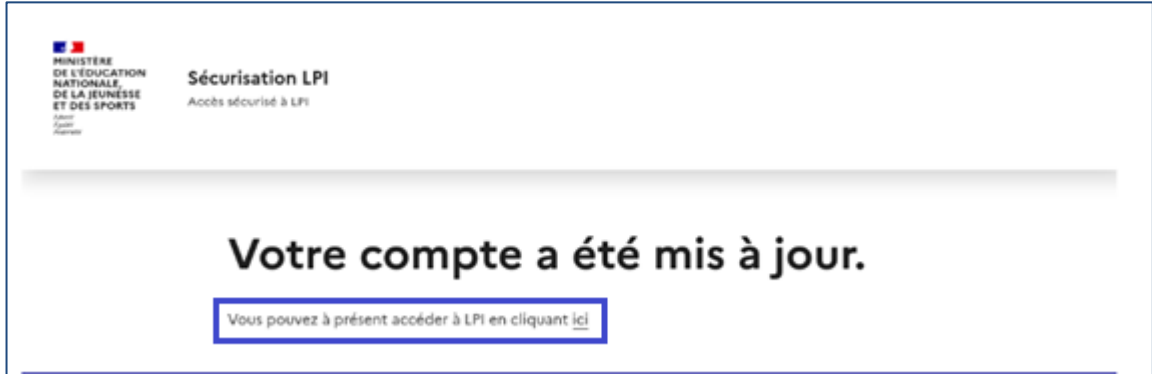

L'utilisateur peut alors saisir son mot de passe LPI pour s'authentifier sur l'application  $\bullet$ 

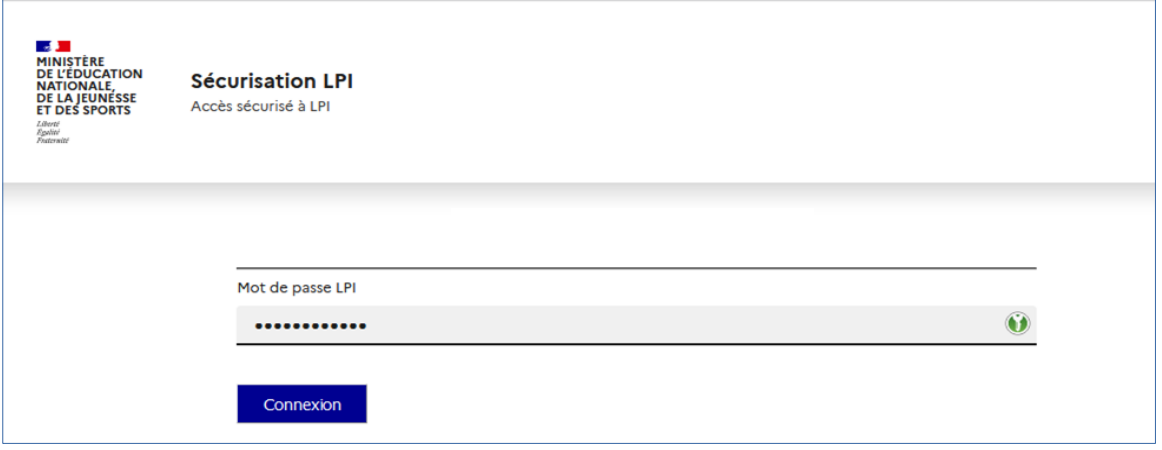

Pour les connexions suivantes, l'utilisateur doit se connecter au portail Arena et saisir son mot de passe académique. Il clique sur le lien « LPI PR - Livret de parcours inclusif » pour accéder au LPI et sera automatiquement redirigé sur la page de connexion sécurisée où il doit saisir son mot de passe LPI.

# <span id="page-9-0"></span>2.5.3 Modalités de déconnexion

Après chaque utilisation, il faut penser à se déconnecter afin d'assurer la sécurité des données des élèves.

Pour se déconnecter en toute sécurité, l'utilisateur doit obligatoirement cliquer sur le bouton de déconnexion en haut à droite sur toutes les pages.

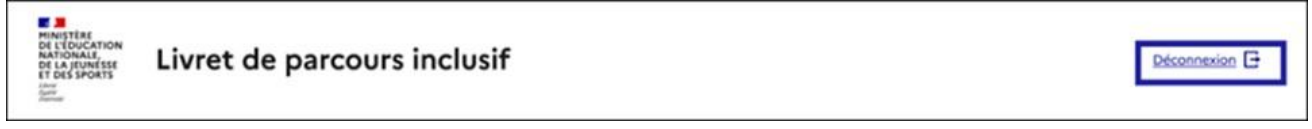

Figure 1: Il faut obligatoirement cliquer sur le bouton de déconnexion pour se déconnecter en sécurité

Une pop-in demandant la confirmation de l'utilisateur sera ensuite affichée. Il suffit de cliquer sur le bouton « Se déconnecter » pour quitter l'application.

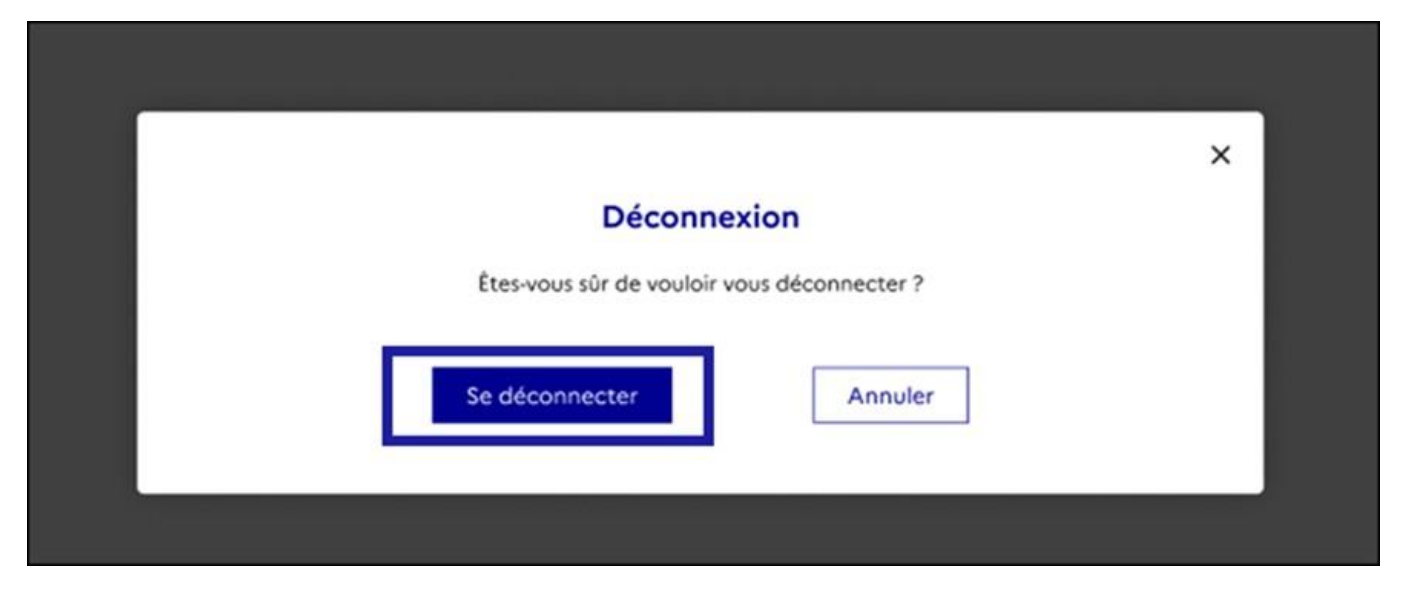

Figure 2: Une pop-in sera ensuite affichée, et l'utilisateur peut confirmer en cliquant sur le bouton « Se déconnecter »

Pour garantir la confidentialité des données de l'élève., il est indispensable de fermer directement la fenêtre de l'application en cliquant sur le bouton de déconnexion de manière à terminer la session en cours.

# <span id="page-9-1"></span>2.6 Ergonomie générale

Ce chapitre a pour objectif de familiariser l'utilisateur avec les fonctions de navigation, de sélection de critères de recherche et d'affichage des résultats mis en œuvre dans cette application.

# <span id="page-10-0"></span>2.6.1 Page d'accueil

Dès que l'utilisateur se connecte, via le portail ARENA ou via l'URL, au Livret de parcours inclusif, il est dirigé vers la page d'accueil où il pourra trouver l'ensemble des livrets des élèves de son établissement et effectuer des actions. Un lien de redirection vers Cap école inclusive est également proposé.

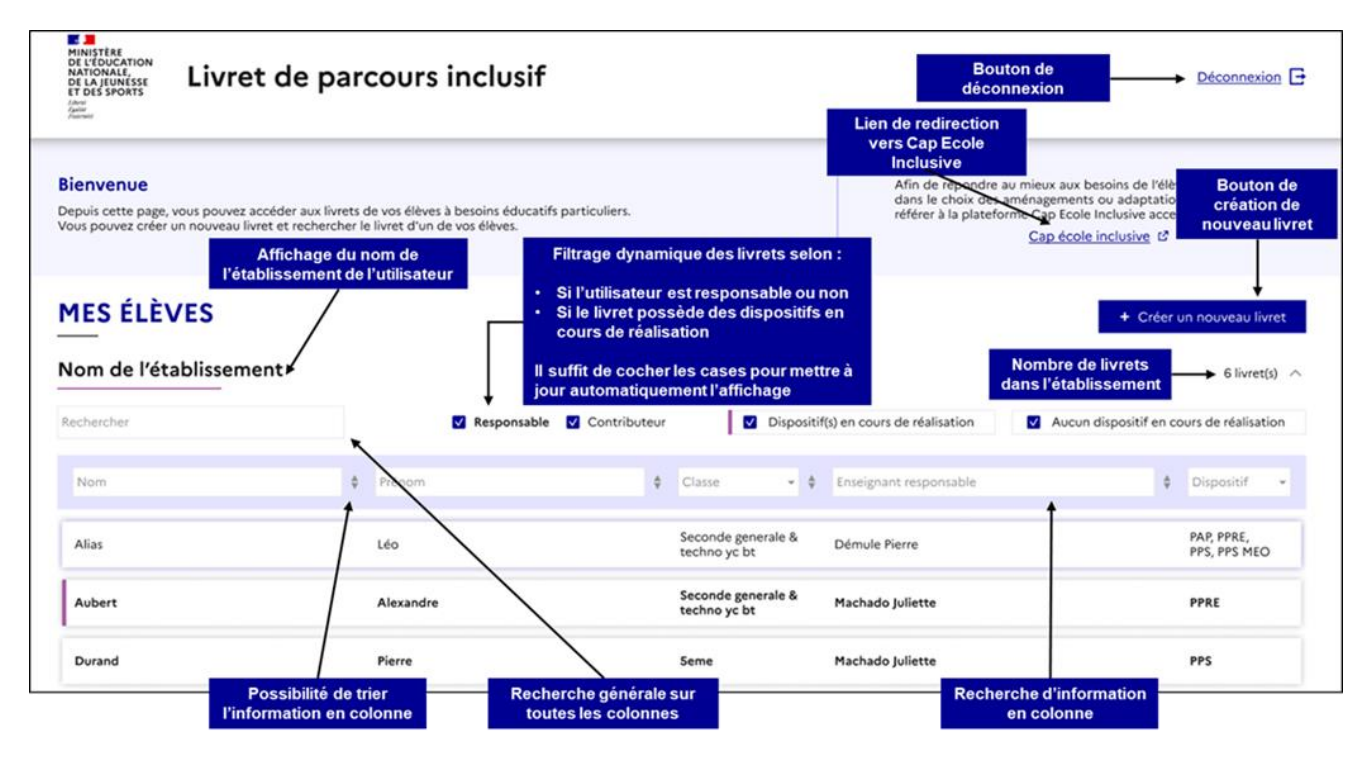

Figure 3 : Ergonomie de la page d'accueil du LPI

Cette page affiche la liste des livrets déjà créés dans l'établissement, avec les informations clés : nom et prénom de l'élève, classe, enseignant responsable et dispositifs créés. Si l'utilisateur est présent dans plusieurs établissements, tous seront affichés sous forme de lames dépliables et il pourra gérer tous les livrets par établissement.

Pour chaque information clé, une fonctionnalité de tri alphanumérique permet d'afficher les livrets selon un ordre croissant ou décroissant. Il est également possible d'effectuer une recherche d'information en saisissant du texte (colonnes « Nom », « Prénom » et « Enseignant responsable ») ou en sélectionnant les valeurs disponibles dans le tableau des livrets (colonne « Classe » et « Dispositifs »).

Une recherche générale, située entre le tableau et le nom de l'établissement permet de rechercher une information présente dans une des cinq colonnes affichées du tableau des livrets. Des filtres à cocher (responsable et actions en cours) permettent de trier les livrets.

Un bouton permet la création d'un nouveau livret et le nombre de livrets créés dans l'établissement<sup>2</sup> est automatiquement affiché sous le bouton.

# <span id="page-11-0"></span>2.6.2 Page récapitulative d'un livret

Pour accéder au livret d'un élève, il suffit de cliquer sur la ligne du tableau, correspondant à ce dernier. L'utilisateur sera alors redirigé vers la page récapitulative de l'élève.

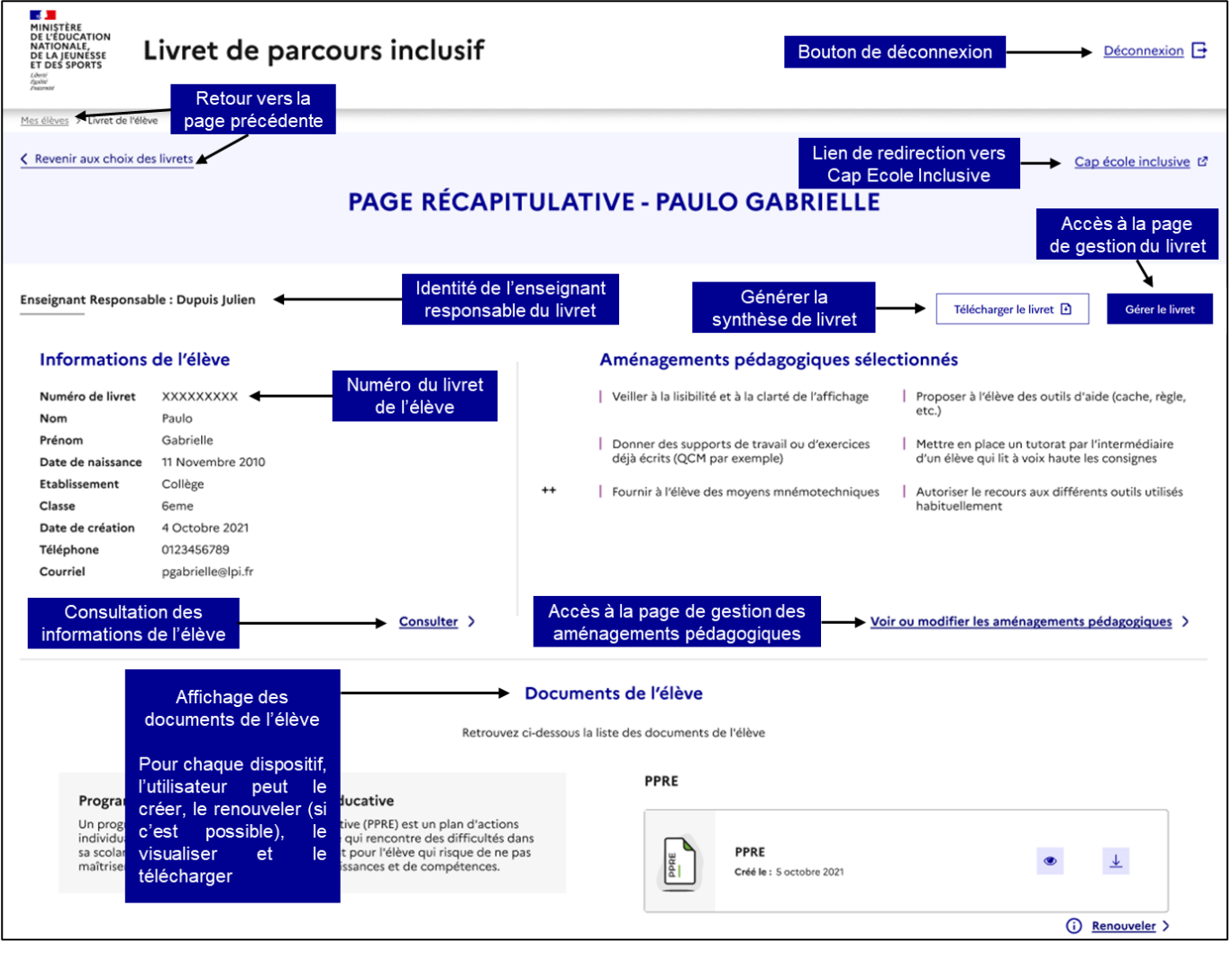

Figure 4 : Ergonomie de la page récapitulative du livret

Cette page est composée de boutons de navigation (bouton retour ou fil d'Ariane) pour revenir à la page précédente (page d'accueil) et d'un lien de redirection vers le site internet de Cap école inclusive.

<sup>&</sup>lt;sup>2</sup> Le nombre de livrets peut varier en fonction du profil. En effet, le profil enseignant voit seulement les livrets de ses élèves alors que le chef d'établissement voit tous les livrets de son établissement.

Des informations générales sur le livret de l'élève sont aussi affichées comme le numéro du livret LPI qui permet d'identifier de manière unique chaque livret LPI, l'identité de l'enseignant responsable, les informations sur l'élève, les premiers aménagements pédagogiques, et les dispositifs de l'élève situés dans la section « Documents de l'élève ». Pour plus d'information sur les actions réalisables sur les documents, vous pouvez vous reporter à la partie 3/ Plans et projets disponibles dans l'application et plus largement aux fiches métier accessibles via le lien ci-après : https://eduscol.education.fr/lpi.

Il est également possible de consulter plus en détail les informations de l'élève, comme l'identité de l'élève, celles des représentants légaux, les scolarisations antérieures de l'élève etc... Ces informations sont remontées des bases élèves du SI Scolarité ONDE ou SIECLE-BEE et ne sont pas modifiables.

Un bouton de génération de la synthèse du livret est disponible pour permettre à l'utilisateur de télécharger la synthèse.

Une autre fonctionnalité est de pouvoir accéder à la page de gestion du livret où l'utilisateur pourra notamment sélectionner un enseignant responsable et des contributeurs pour le livret en question. Pour plus de détails, veuillez vous référer à la fiche métier correspondante.

# <span id="page-12-0"></span>2.6.3 Tableau récapitulatif des macro-fonctionnalités par profils et par droits

Il existe trois profils dans la version actuelle de l'application, qui ont des droits différents dans le LPI.

Le chef d'établissement est un profil conçu pour les chefs d'établissement ou leurs adjoints. Un utilisateur avec ce profil dispose des droits de création, de consultation, de modification et de pilotage sur tous les livrets de ses établissements. Il conserve ses droits même après l'attribution du livret à l'enseignant responsable.

L'enseignant responsable est un profil conçu pour l'enseignant qui est en charge de l'élève : il s'agit du professeur principal ou du coordonnateur de l'ULIS. Un utilisateur avec ce profil dispose des droits de création, de consultation, de modification et de partage sur tous les livrets qu'il a créés lui-même ou qui lui sont attribués.

L'enseignant contributeur est un profil conçu pour les enseignants impliqués dans la scolarité de l'élève. Un utilisateur avec ce profil dispose des droits de consultation et d'ajout des aménagements sur les livrets qui lui sont partagés.

Il faut noter que les profils enseignants responsables et contributeurs sont attribués au niveau de chaque livret. Un enseignant peut donc être l'enseignant responsable sur un livret et l'enseignant contributeur sur un autre.

Le tableau ci-dessous récapitule les fonctionnalités pour chaque profil d'une manière plus détaillée (ce guide concerne principalement le profil chef d'établissement).

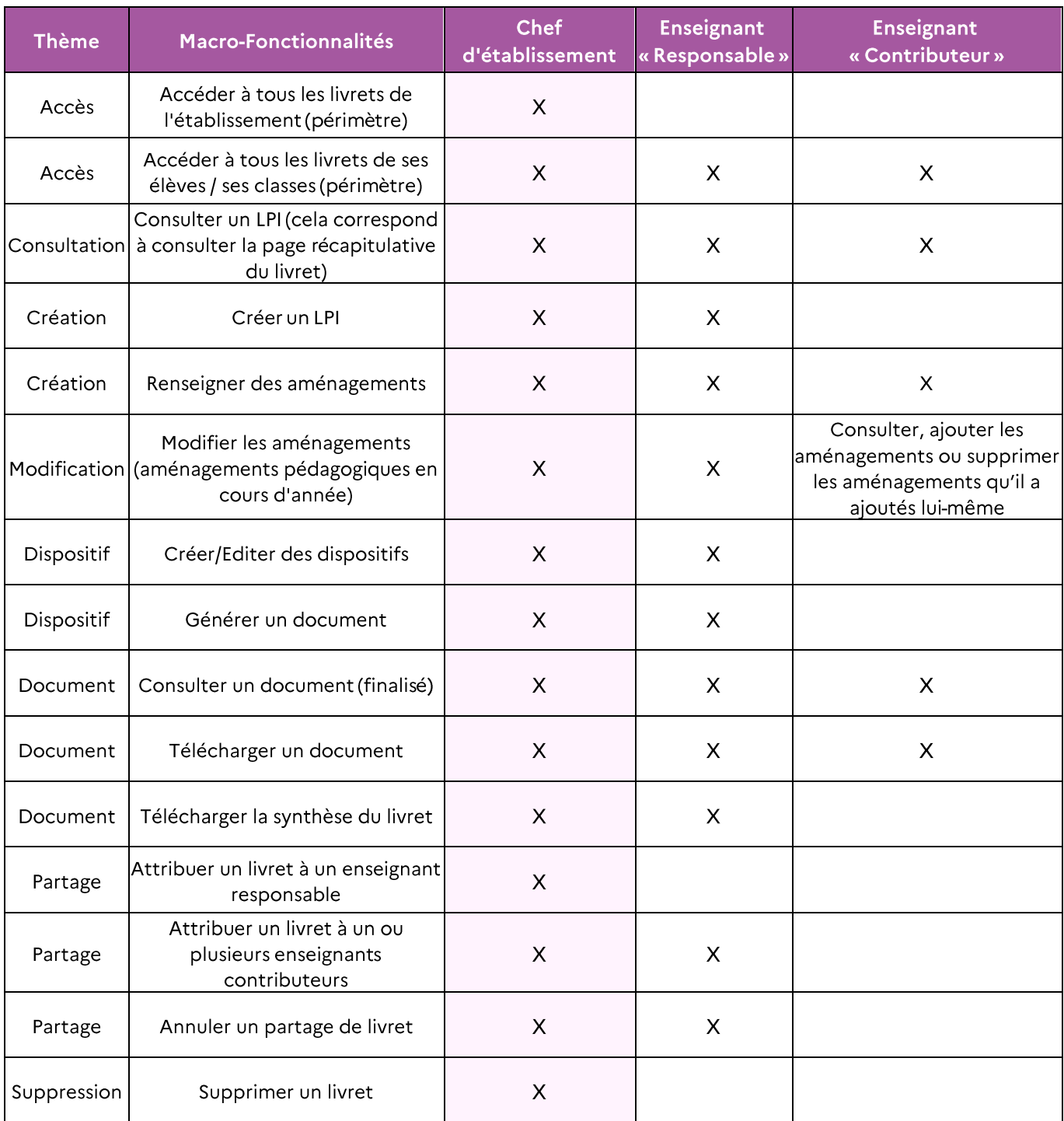

Tableau 1 : Fonctionnalités du LPI par profil EN

# <span id="page-14-0"></span>3 Fonctionnalités du Livret de parcours inclusif

## <span id="page-14-1"></span>3.1 Fonctionnalités principales

La description et un pas-à-pas des fonctionnalités du livret de parcours inclusif sont à retrouver dans les fiches métier accessibles via le lien ci-après : https://eduscol.education.fr/lpi.

#### <span id="page-14-2"></span>Générer une synthèse du livret  $3.2$

Une « synthèse du livret » permet de générer sous format PDF l'ensemble des informations contenues dans le livret de l'élève. Ces informations sont structurées dans une trame comprenant trois parties pour une lecture facilitée.

Sur la page d'accueil, l'utilisateur choisit d'abord le livret pour lequel il souhaite générer une synthèse. Il peut choisir un livret créé par lui-même ou par un autre utilisateur dans l'établissement.

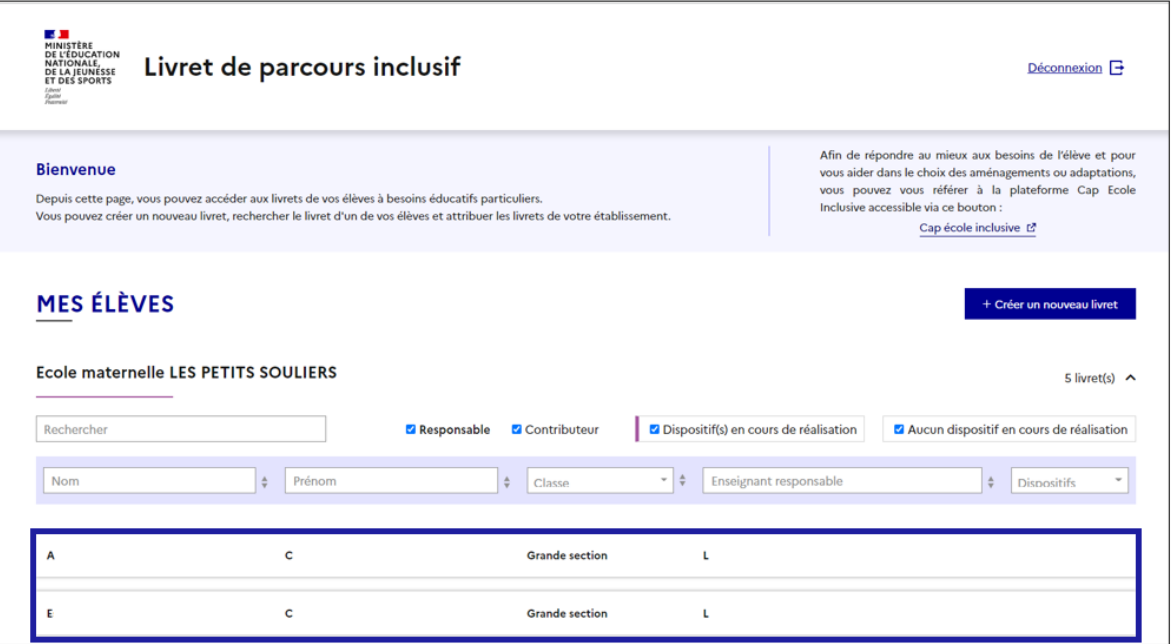

Figure 5 : L'utilisateur peut choisir un livret dans son établissement créé par lui-même ou un autre utilisateur

Redirigé vers la page récapitulative du livret, l'utilisateur peut cliquer sur le bouton « Télécharger le livret » pour générer une synthèse au format PDF.

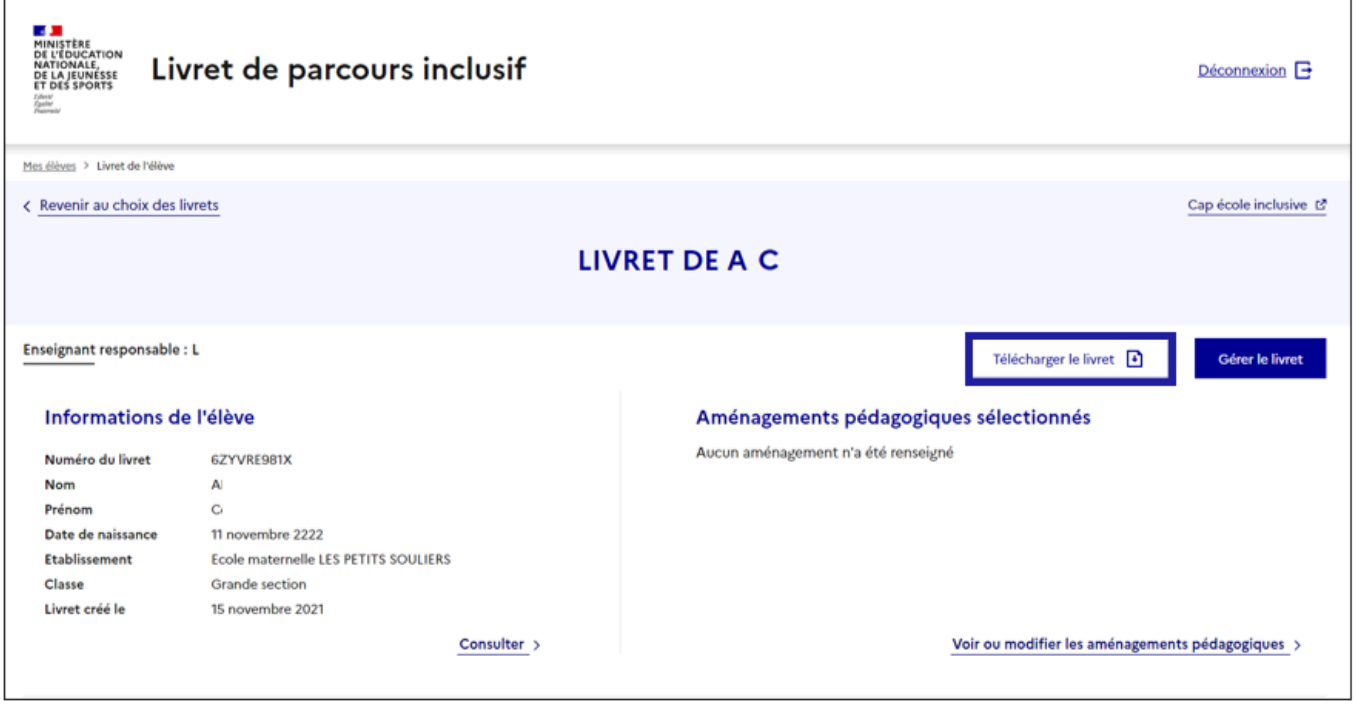

Figure 6 L'utilisateur peut engendrer une synthèse en cliquant sur le bouton « Télécharger le livret »

Une synthèse générée est composée en trois parties :

· Une partie récapitulative comportant les principales informations sur l'élève, ses responsables légaux, sa scolarité, et l'équipe pédagogique impliquée ;

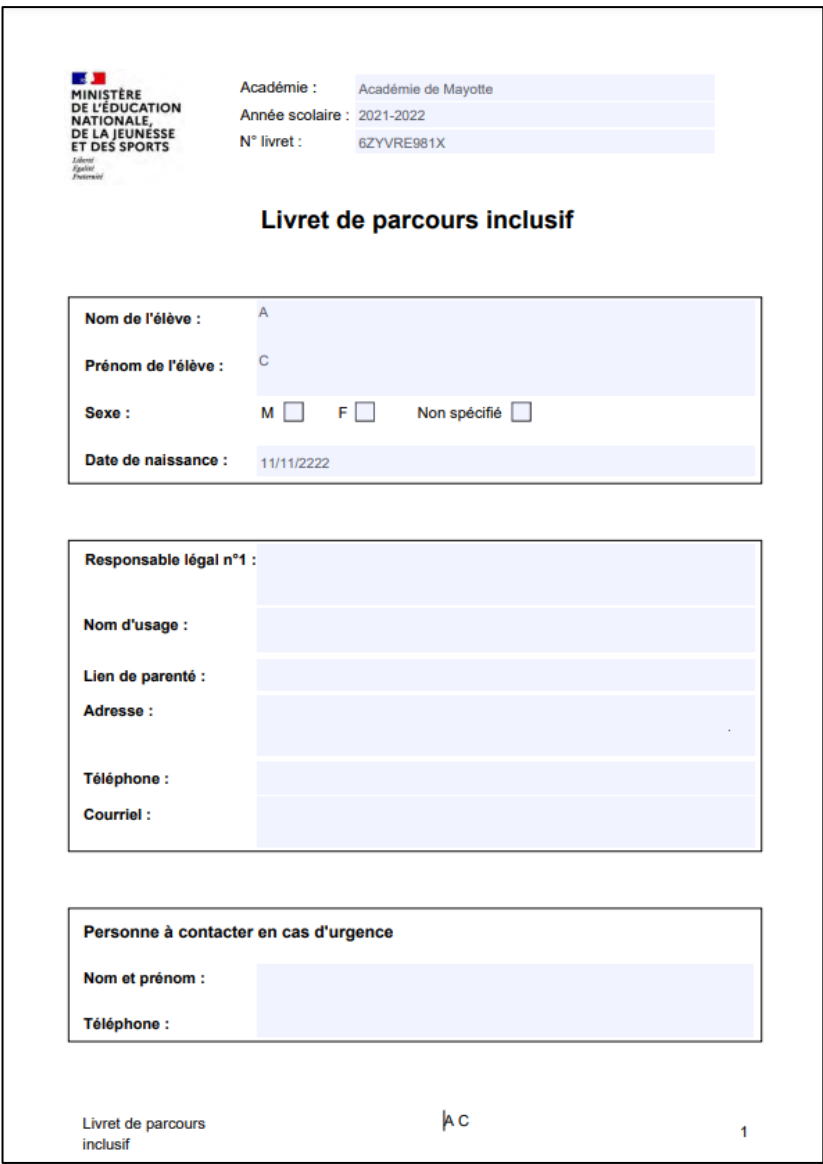

Figure 7 : La partie récapitulative contient les principales informations sur l'élève, ses responsables légaux, sa scolarité et l'équipe pédagogique impliquée

- · Tous les dispositifs finalisés au bénéfice de l'élève (Cf la section 4 pour plus de détails sur les documents dispositifs);
- Une annexe comprenant la totalité des autres informations disponibles dans le livret.  $\bullet$

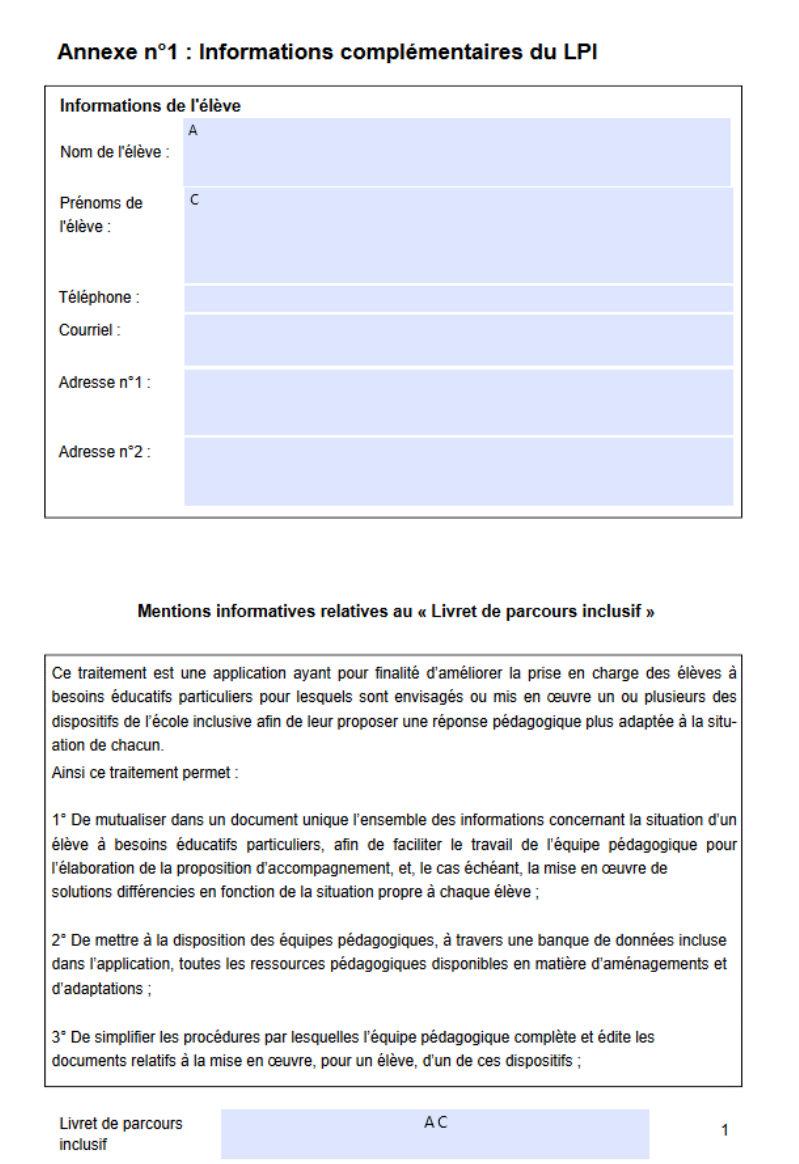

Figure 8 Les autres informations de l'élève non affichées dans la première partie, ainsi qu'une mention sur le RGPD se trouvent dans l'annexe

L'utilisateur peut utiliser les fonctionnalités intégrées de son navigateur pour la télécharger ou l'imprimer (Ci-dessous des captures d'écran des navigateurs Chrome et Firefox).

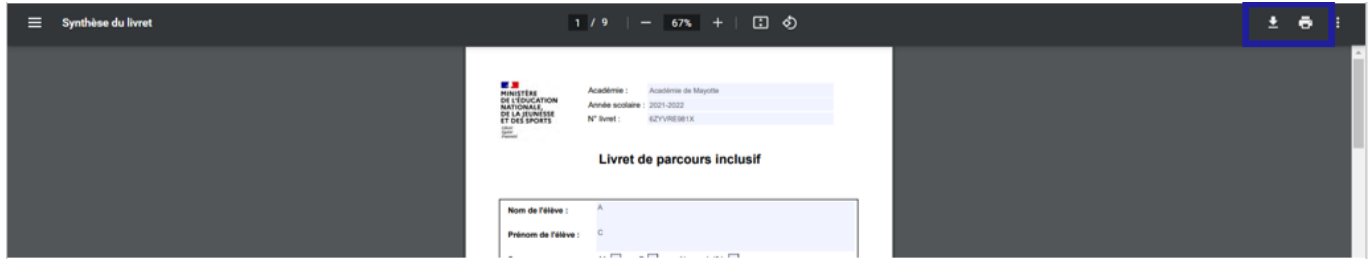

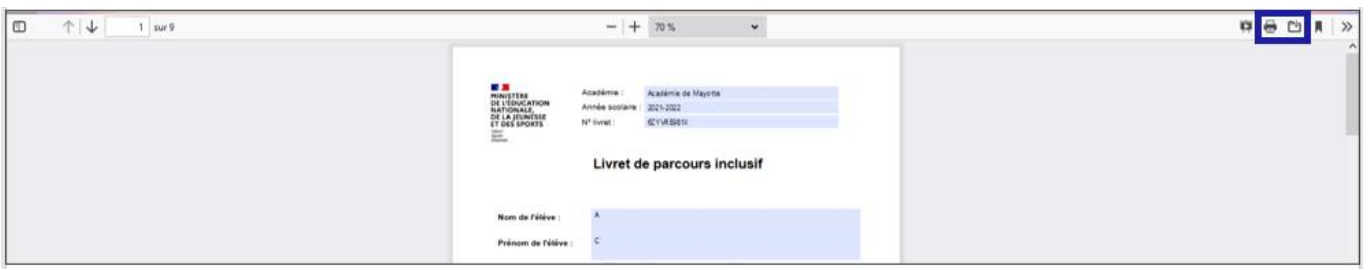

Figure 9 L'utilisateur peut utiliser les fonctionnalités intégrées de son navigateur pour la télécharger ou l'imprimer

#### <span id="page-18-0"></span>Plans et projets disponibles dans l'application 4

#### <span id="page-18-1"></span>Programme Personnalisé de Réussite Éducative (PPRE)  $4.1$

La description et un pas à pas du parcours de création d'un PPRE dans l'application livret de parcours inclusif sont à retrouver dans les fiches métier.

# Réglementation:

- Code de l'éducation : L311-3-1 ; L.311-7 ; D.321-3 ; D.332-6
- Circulaire 2019-088 du 5 juin 2019

# Acteurs:

Chef d'établissement; conseil de classe; équipe pédagogique, enseignant; famille ou élève.

# Processus:

- besoins identifiés : difficultés importantes, risque de ne pas maîtriser les connaissances et les compétences indispensables à la fin d'un cycle;
- modalités : dialogue avec les familles et avis des parents, aménagement du parcours scolaire à vocation transitoire, aménagements d'horaires et de programmes possibles.

# <span id="page-18-2"></span>4.2 Plan d'Accompagnement Personnalisé (PAP)

La description et un pas-à-pas du parcours de création d'un PAP dans l'application Livret de parcours inclusif sont à retrouver dans les fiches métier.

# Réglementation:

- Code de l'éducation : L. 311-7 ; L112-4 ; D. 311-13 ; D. 311-13-1 ;
- Circulaire 2015-016

# Acteurs:

Conseil de classe, famille ou élève, médecin de l'éducation nationale ou qui suit l'enfant, chef d'établissement, enseignant.

## **Processus**

- besoins identifiés : difficultés importantes, risque de ne pas maîtriser les connaissances  $\bullet$ et les compétences indispensables à la fin d'un cycle,
- · modalités : communication d'éléments justificatifs (bilans, certificat médical), dialogue avec les parents ou responsable légal de l'élève, avis du médecin de l'éducation nationale.

# <span id="page-19-0"></span>4.3 Guide d'évaluation des besoins de compensation en matière de scolarisation (GEVA Sco)

La description et un pas à pas du parcours de création d'un GEVA Sco 1ère demande dans l'application Livret de parcours inclusif sont à retrouver dans les fiches métier.

# Réglementation:

- Arrêté du 6 février 2015 « guide d'évaluation des besoins de compensation en matière de scolarisation » (GEVA-Sco);
- Code de l'éducation : L112-1 ; L.112-2-1 ; L.112-4 ; D.351-10.

# Acteurs:

Élève et représentants légaux, chef d'établissement, équipe éducative.

# Processus:

- besoins identifiés : élèves en situation de handicap nécessitant des aménagements et adaptations du parcours scolaire,
- · demande de la famille ou de l'équipe pédagogique qui informe la famille de la nécessité d'un PPS et saisine de la MDPH dans les 4 mois.

# <span id="page-19-1"></span>4.4 Projet Personnalisé de Scolarisation (PPS)

La description et un pas à pas du parcours de consultation d'un PPS dans l'application livret de parcours inclusif sont à retrouver dans les fiches métier.

# Réglementation

- Code de l'action sociale et des familles : L. 114 ; L. 146-8 ;
- Code de l'éducation : L. 112-2 ; L112-2-1 ; L112-4 ; D. 351-5 à D. 351-7.

• Arrêté du 6 février 2015 relatif au document formalisant le projet personnalisé de scolarisation mentionné à l'article D. 351-5 du code de l'éducation

# **Acteurs:**

Élève et représentants légaux, équipe pluridisciplinaire MDPH, commission des droits et de l'autonomie des personnes handicapées, enseignant référent, équipe de suivi de la scolarisation  $(ESS).$ 

## Processus:

- besoins identifiés : nécessité d'adaptation des modalités de déroulement de la scolarité et des actions pédagogiques, psychologiques, éducatives, sociales, médicales et paramédicales.
- modalités :
	- o pour la famille : transmission du dossier de demande à la MDPH avec les GEVA-Sco et des pièces complémentaires justifiant de la situation,
	- o pour l'équipe pluridisciplinaire de la MDPH : évaluation et élaboration d'un projet de PPS,
	- $\circ$  pour la CDAPH : transmission du PPS à la famille, à l'enseignant référent, au chef d'établissement et à l'équipe éducative.
	- o pour l'enseignant référent, et l'ESS : évaluation de la mise en œuvre du PPS, de sa continuité et de sa cohérence, proposition d'aménagements garantissant la continuité du parcours de formation, proposition à la commission, avec l'accord de l'élève majeur ou de son représentant légal, d'une révision de l'orientation.

# <span id="page-20-0"></span>4.5 Document de Mise en Œuvre du PPS

La description et un pas à pas du parcours de création d'un document de mise en œuvre du PPS dans l'application livret de parcours inclusif sont à retrouver dans les fiches métier.

Ce document a vocation à formaliser la mise en œuvre des décisions, préconisations, priorités et objectifs inscrits dans le PPS dont il reprend la trame.

Le projet personnalisé de scolarisation est mis en œuvre par le ou les enseignants de l'élève. Dans le second degré, le professeur principal est chargé de coordonner la rédaction du document de mise en œuvre du PPS, sous la responsabilité du chef d'établissement.

Il est renseigné par l'enseignant ou l'équipe enseignante de l'élève et traduit les décisions et préconisations du PPS en aménagements et adaptations pédagogiques. Ce document est conçu pour répondre aux différents points qui sont évoqués lors de l'ESS notamment sur l'évaluation de l'efficacité des moyens mis en œuvre.

L'enseignant référent informe l'inspecteur de l'éducation nationale ou le chef d'établissement des difficultés qu'il constate ou qui lui sont signalées dans la mise en œuvre du PPS. Afin de favoriser la mise en œuvre du PPS, la coordination opérationnelle entre les différents professionnels est nécessaire.

#### <span id="page-21-0"></span>**Support et signalements** 5

Si vous rencontrez une erreur ou un problème lors de l'utilisation du LPI veuillez tout d'abord vérifier dans la Foire aux questions si la résolution n'est pas déjà documentée.

Sinon, vous pouvez contacter : l'assistance informatique LPI de votre académie.